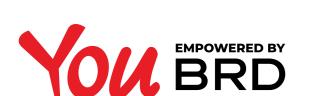

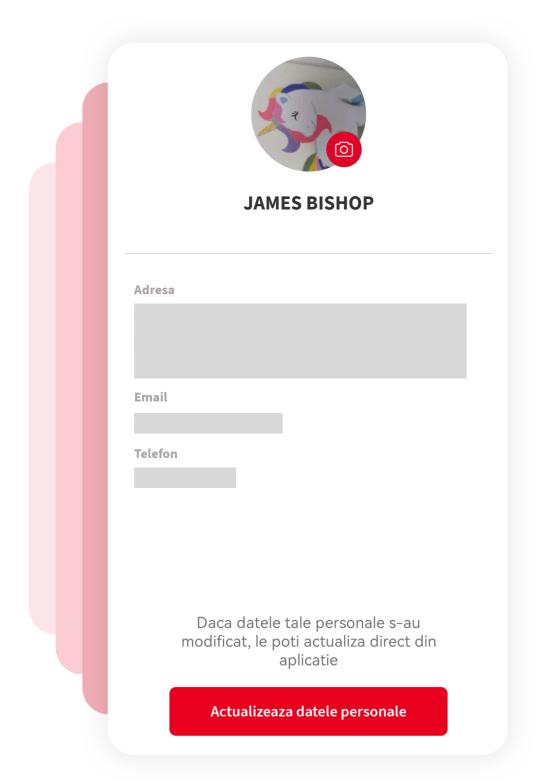

### **IPRESS THE**UPDATE DATA BUTTON

Access the "More" menu from the application's menu bar, and then press on your name, at the top of the screen. Here you can start updating the data.

# 2 READ THE INSTRUCTIONS AND START THE PROCESS

Click on "Vreau sa imi actualizez datele personale".

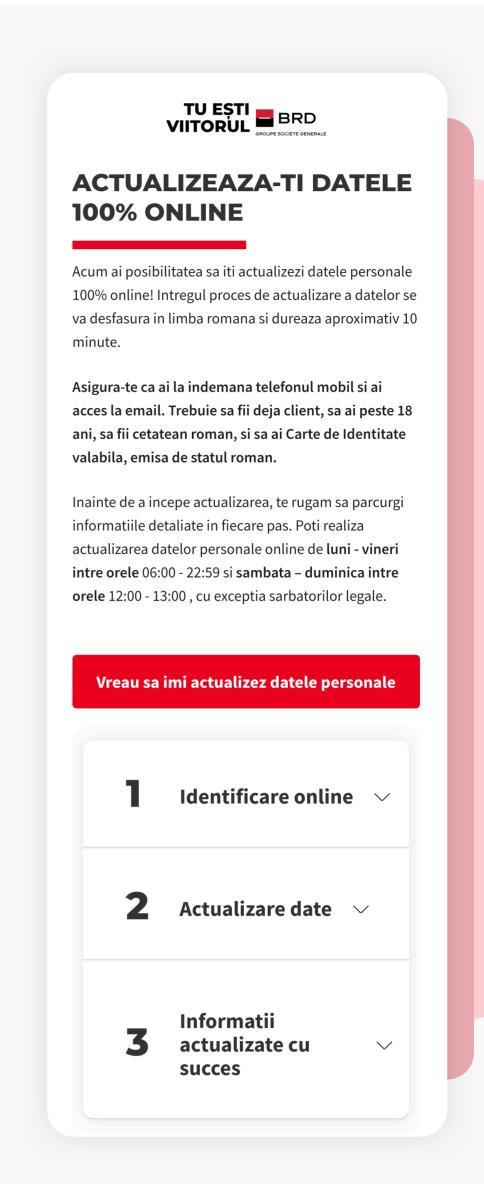

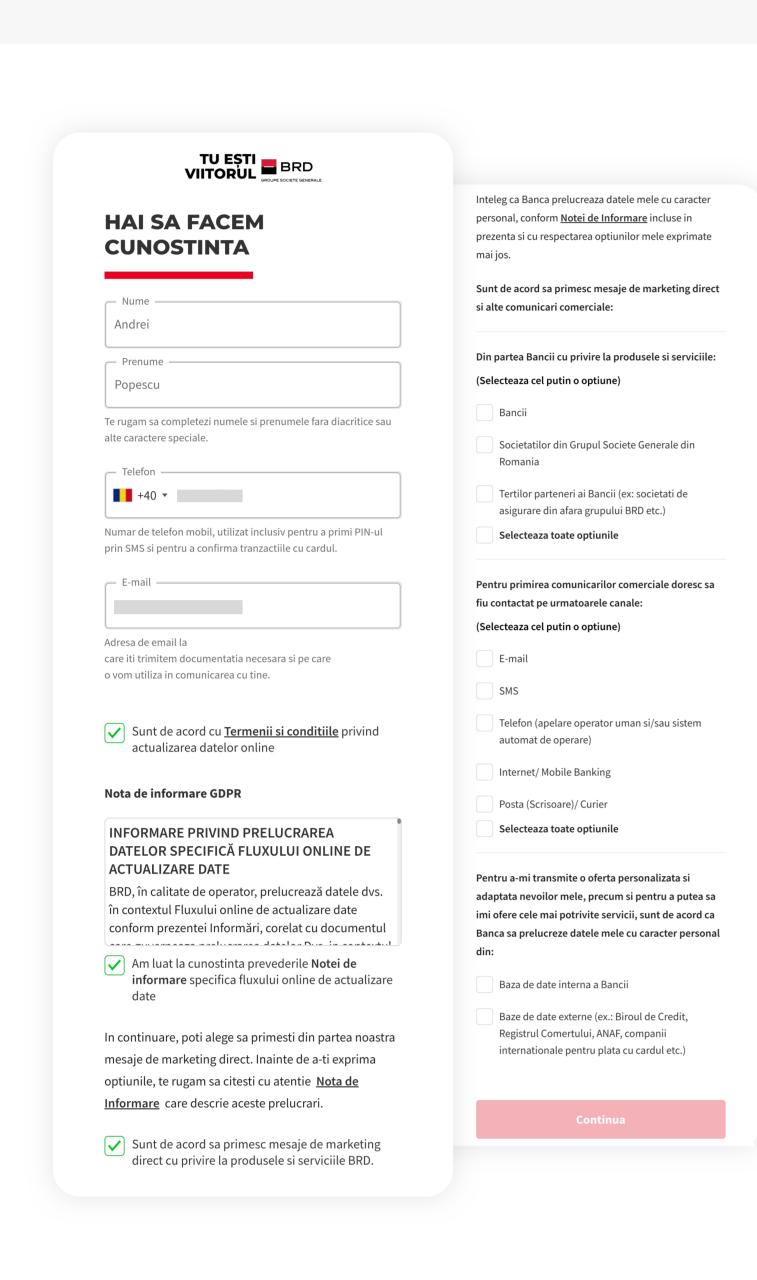

#### SCOMPLETE YOUR PERSONAL DATA

your preferences.

Make sure you enter the data correctly and tick the options according to

# 4 VALIDATE YOUR CONTACT DATA Complete the security codes received by email

and SMS.

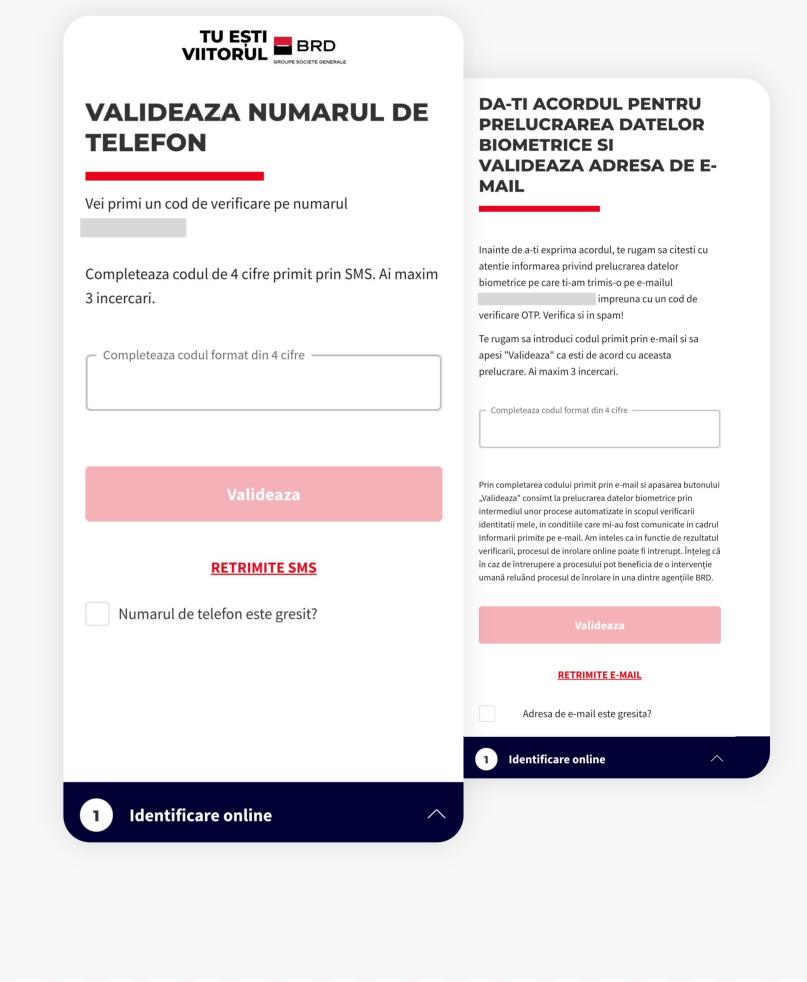

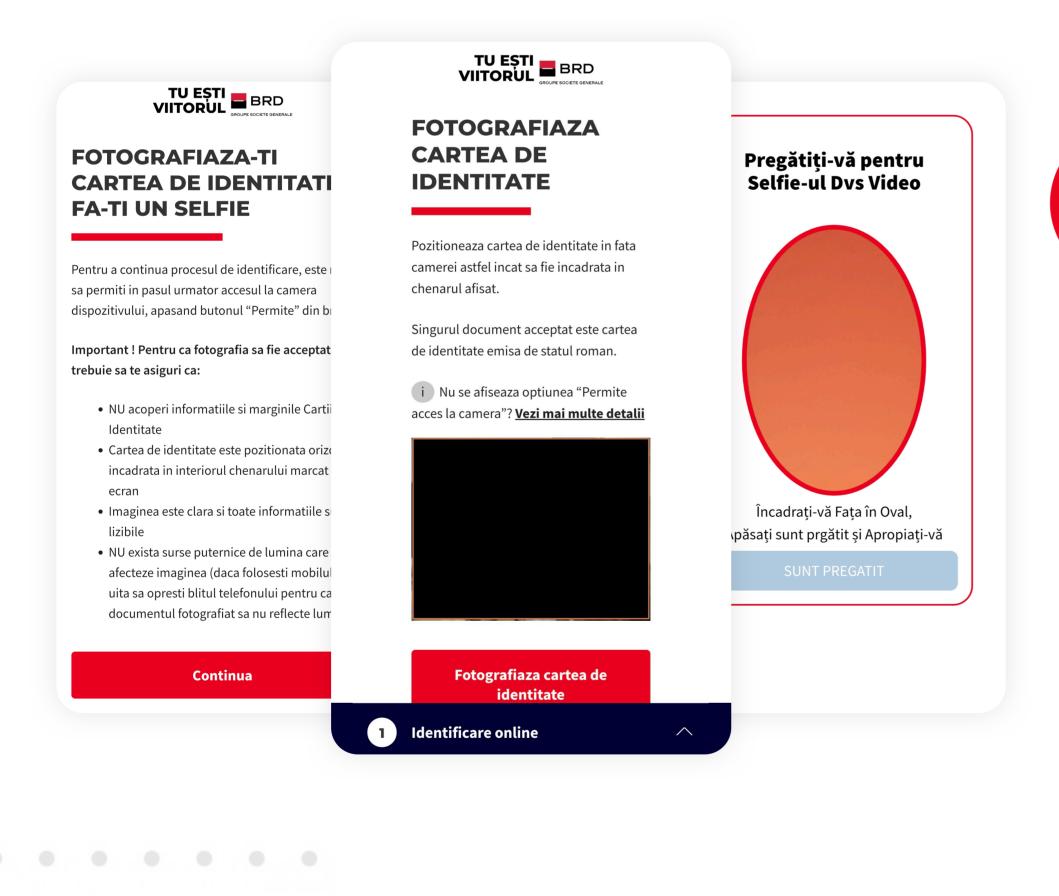

## 5TAKE A PHOTO OF YOUR IDENTITY CARD

pass this step. Now you will also take a selfie to verify your identity.

Take into account the indications displayed to be able to quickly

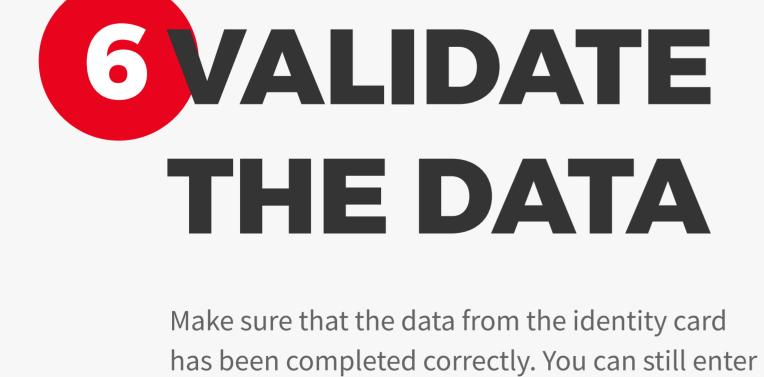

another mailing address if you wish.

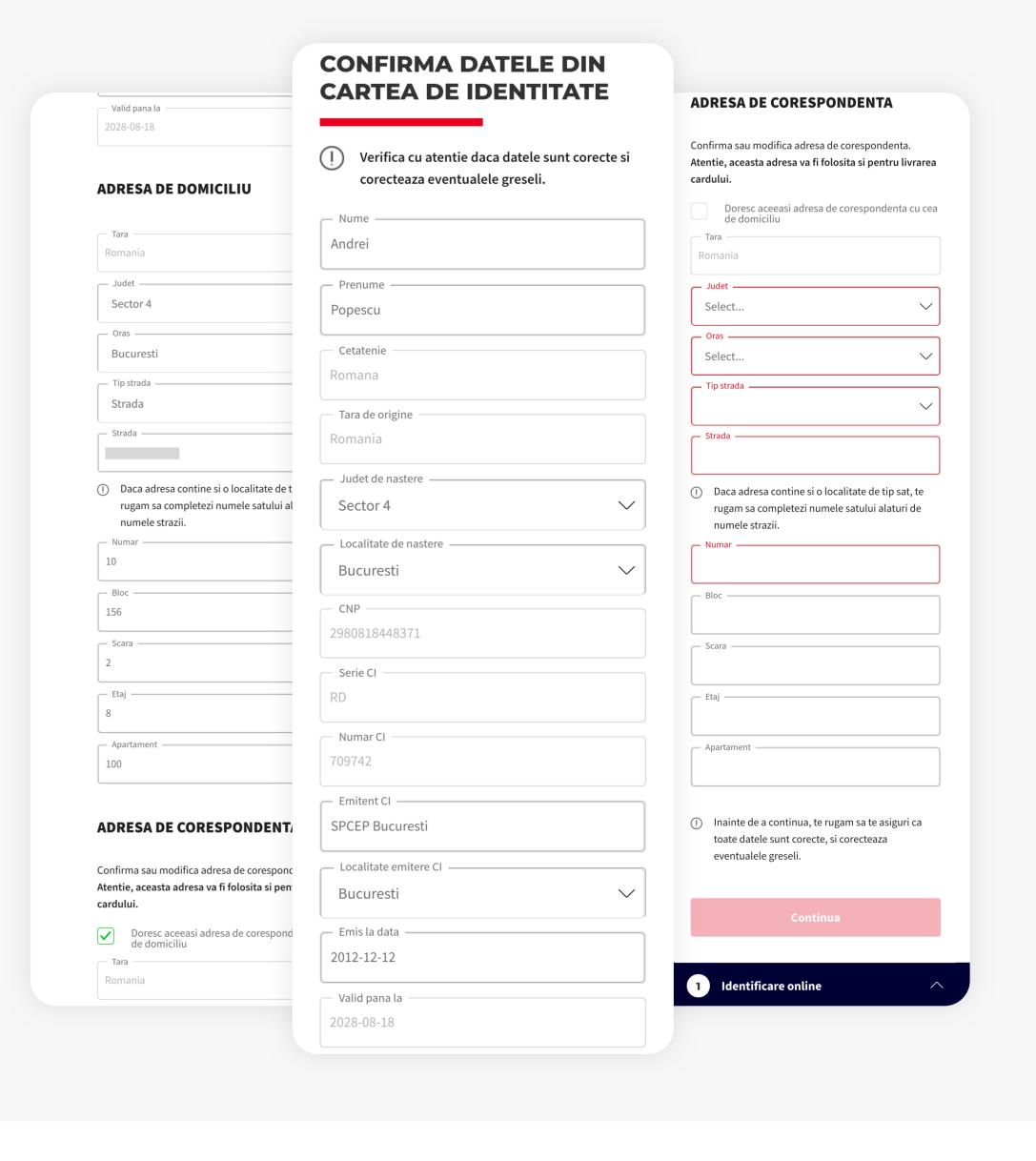

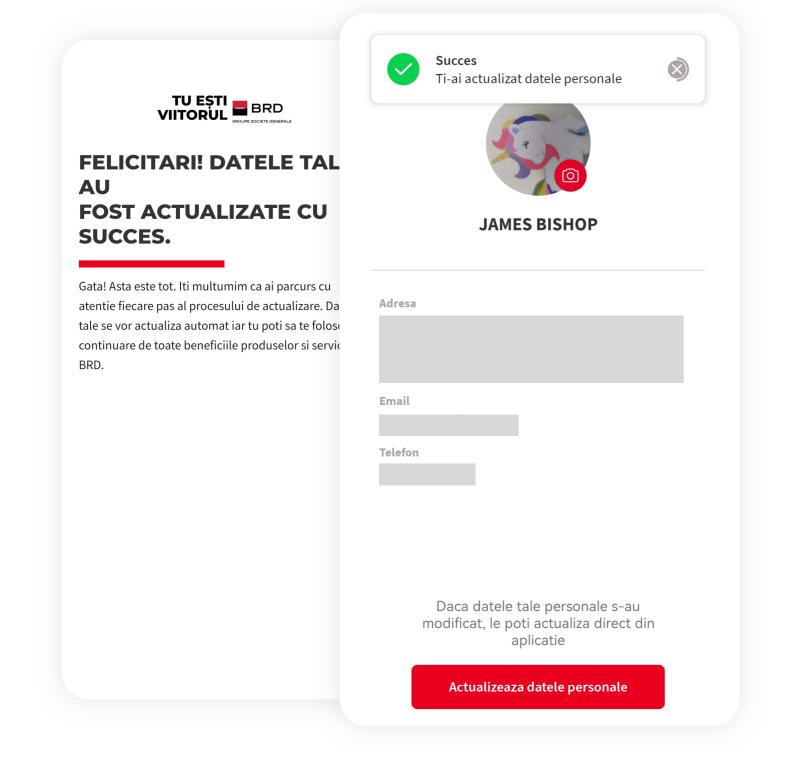

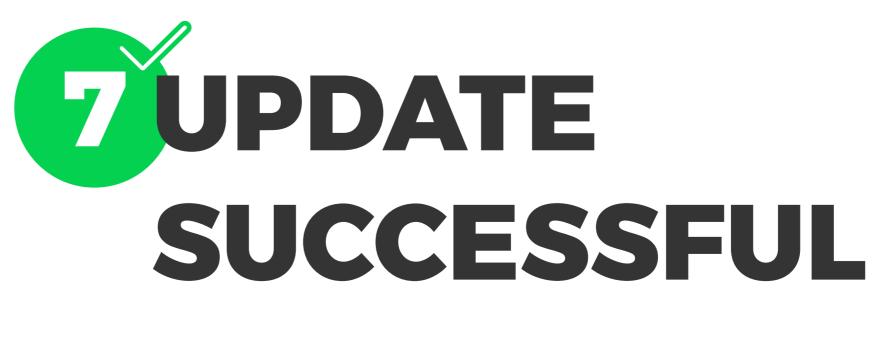

You have successfully completed updating your personal data.